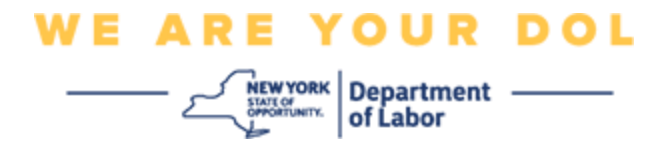

#### 多因素身份验证**(MFA)**设置说明

纽约州已经开始在一些面向公众的应用程序上使用多因素认证(MFA)。MFA 是一种有助 于确保您的帐户安全的方法。它需要第二个因素来证明您是您所说的那个人,而不仅仅 是一个密码。如果您使用的是 MFA 保护的应用程序,即使有人猜测或窃取了您的密码, 他们仍然无法在没有您的第二个因素的情况下登录。密码是您知道的东西,而第二个因 素是您自己(通常由生物识别设备读取)或您拥有的东西。

提示:建议您设置一种以上的多因素身份验证方法。

提示: 如果您要设置使用手机应用程序(Okta Verify 或 Google Authenticator)的多因 素身份验证方法,请在单击"Set up multifactor authentication(设置多因素身份验证)" 浏览器页面上的"Setup(设置)"按钮之前下载该应用程序。使用应用程序的两种多因素 验证方法是 Okta Verify 和 Google Authenticator。要立即下载您的应用程序,[请单击此](#page-5-0) [处\(适用于](#page-5-0) Android)[和此处\(适用于](#page-6-0) Apple 设备)。

#### 注意:所有屏幕截图都来自电脑显示器,除非有手机显示。

<span id="page-0-0"></span>索引

设置 **[Google Authenticator](#page-1-0)** 多步身份验证

下载适用于 **Android** 的 **[Google Authenticator](#page-5-0)**

下载适用于 **Apple** 设备的 **[Google Authenticator](#page-6-0)**

[使用应用程序](#page-8-0)

[关于如何进入设置键的说明](#page-14-0)

[扫描二维码的说明](#page-9-0)

[可能出现的错误信息](#page-19-0)

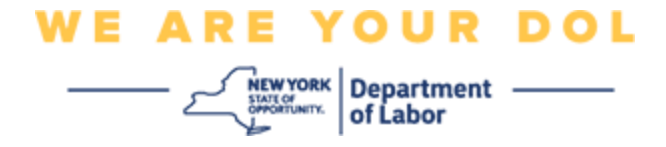

# <span id="page-1-0"></span>设置 **Google Authenticator** 多因素身份验证

如果您尚未注册 MFA, 登录 Labor Online Services 并单击"Unemployment Services(失 业服务)"申请按钮后,将提示您注册。

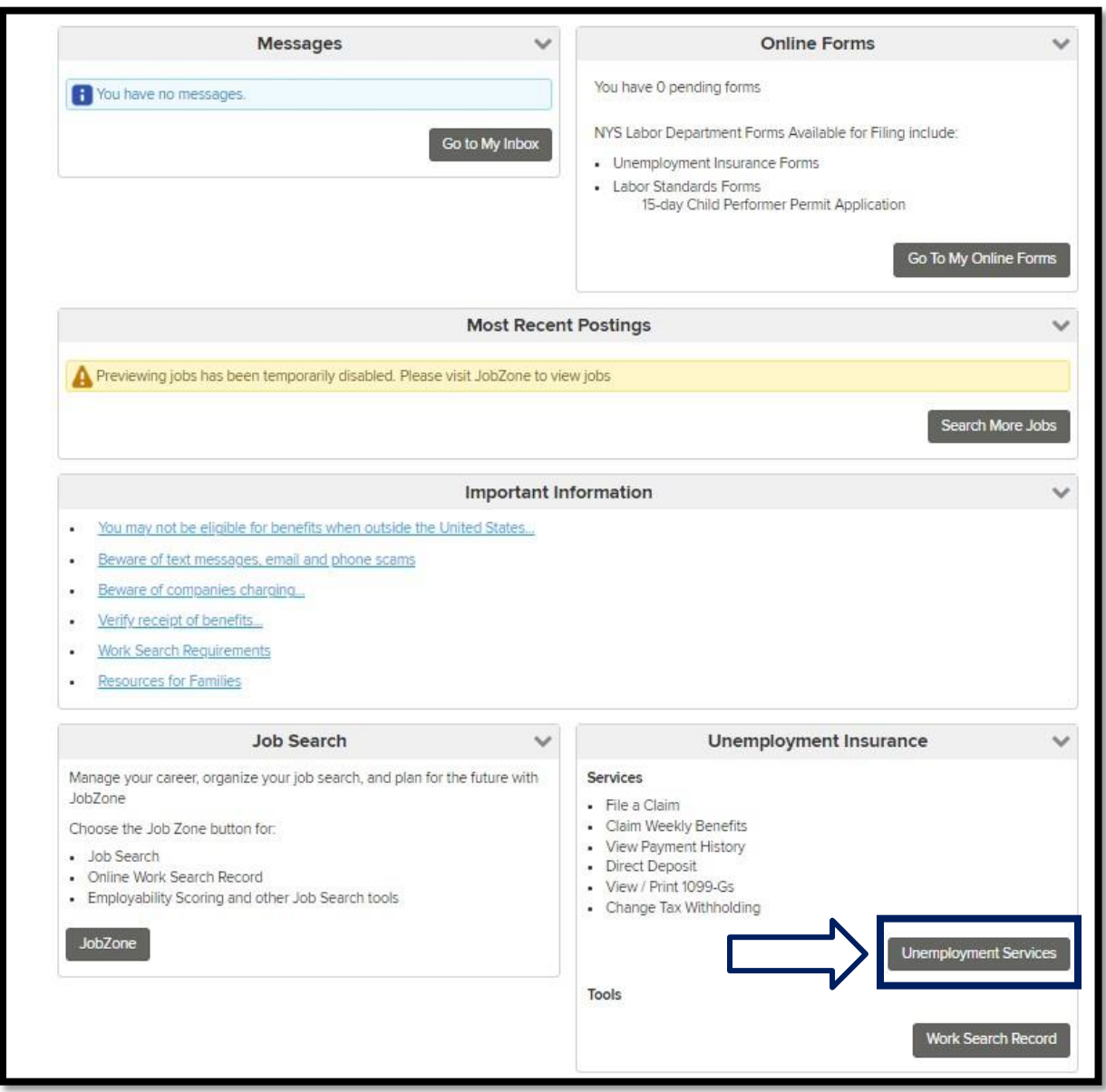

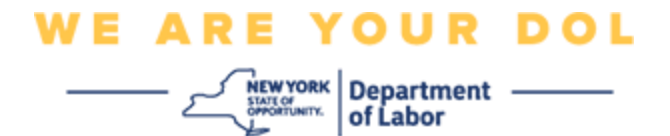

您的电脑会显示一个要求您设置多因素身份验证的屏幕。

- 1. 在您的智能手机上,下载 Google Authenticator 应用程序。
- 2. 在电脑屏幕上,单击 Google Authenticator 下的"Setup(设置)",开始设置过程。

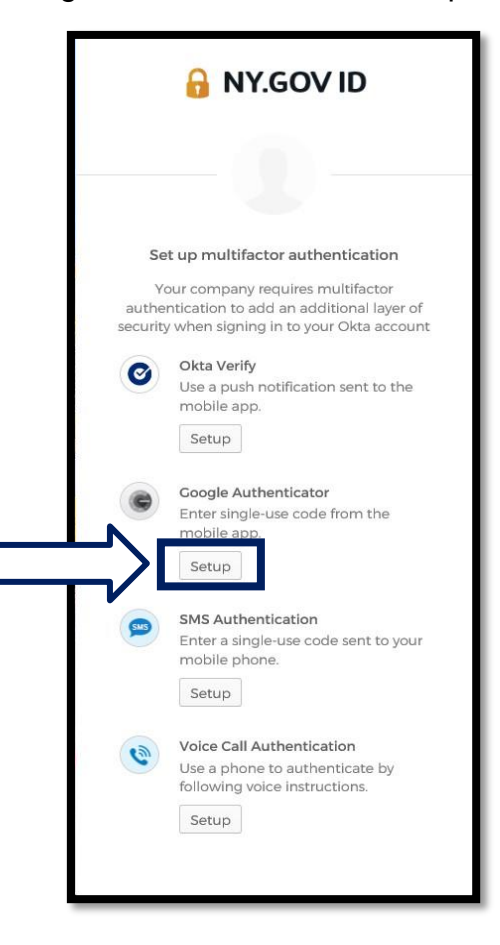

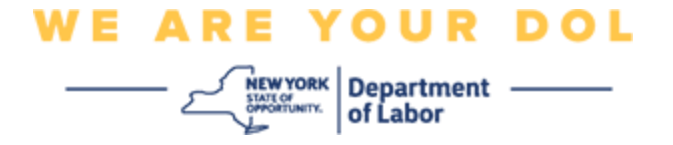

3. 您的电脑会显示新的屏幕。根据您的设备选择 iPhone 或 Android。如果您有 Apple 平板电脑, 请选择 iPhone。

如果您有 **Android**,您会看到:

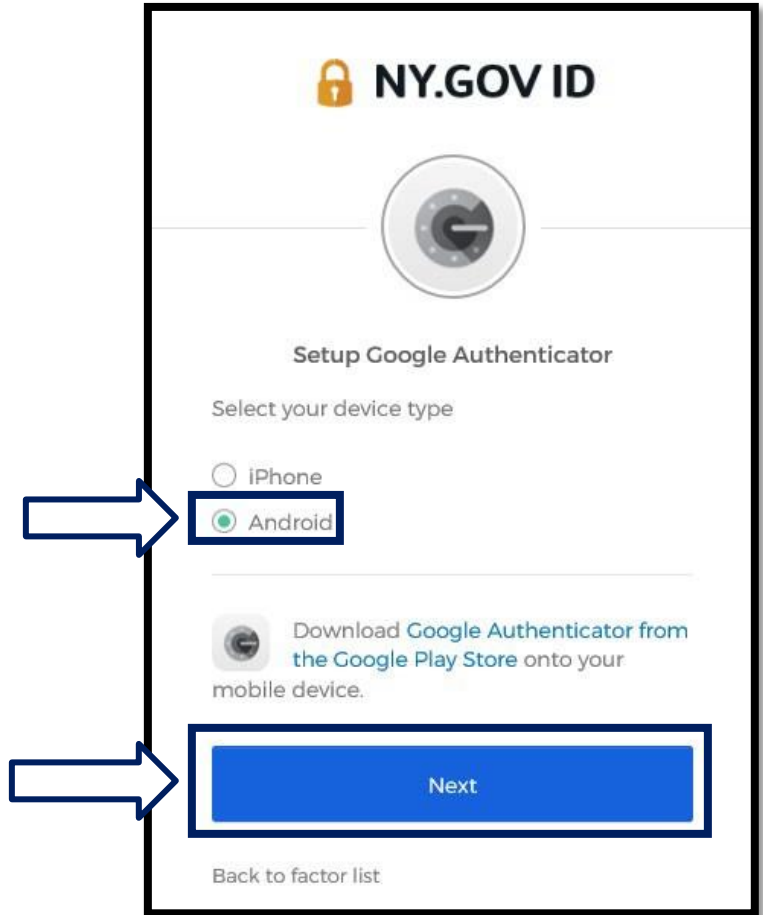

系统将指示您从 Google Play Store 下载 Google Authenticator 应用程序。如果您 还未下载,那就应该立即下载此应用程序。

[单击此处获取有关如何在](#page-5-0) **Android** 设备上下载 **[Google Authenticator](#page-5-0)** 应用程序的说 [明。](#page-5-0)

4. 单击"Next(下一步)"按钮。

[单击此处继续。](#page-7-0)

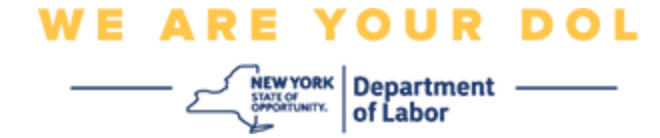

如果选择 **iPhone**,您将看到以下内容:

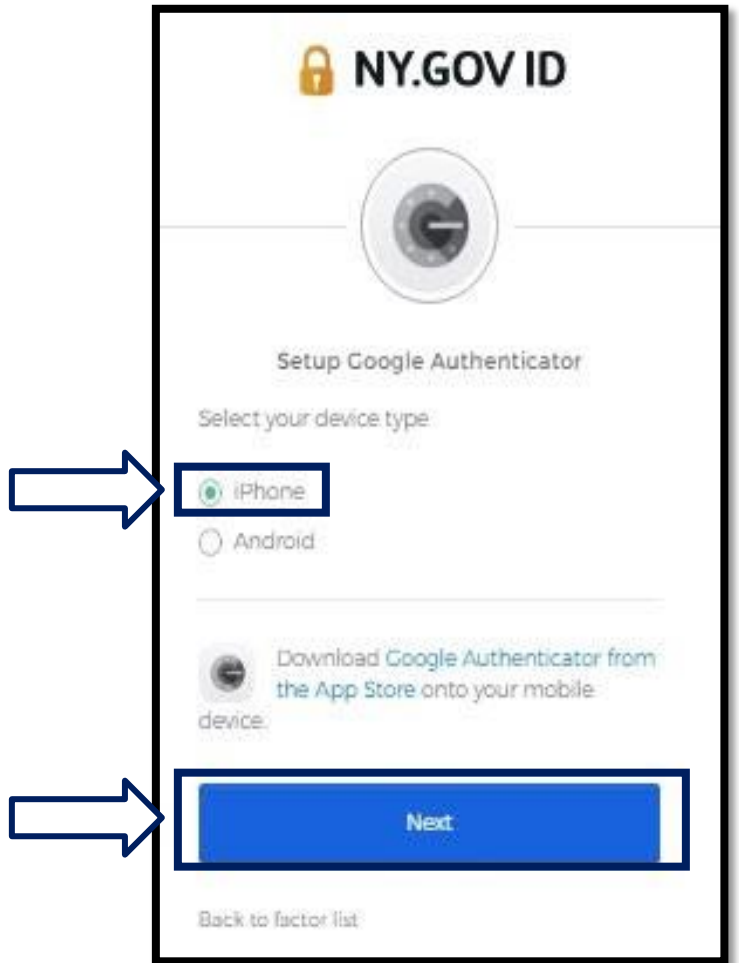

系统将指示您从 App Store 下载 Google Authenticator 应用程序。如果您还未下载, 那就应该立即下载此应用程序。

[单击此处获取有关如何在](#page-5-1) **Apple** 设备上下载 **[Google Authenticator](#page-6-0)** 应用程序的说 [明。](#page-6-0)

5. 单击"Next(下一步)"按钮。

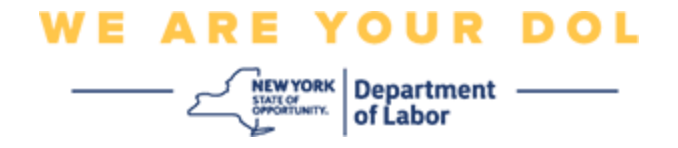

#### <span id="page-5-0"></span>将 **Google Authenticator** 应用程序下载到 **Android** 设备的说明。

- 6. 在您的智能手机或平板电脑上,导航到 Google Play。确保您的智能手机或平板电脑 运行的是最新版本的操作系统(OS)。
- 7. 在 Google Play 中,搜索 Google Authenticator 应用程序。
- 8. 找到应用程序后,下载并安装到您的智能手机或平板电脑上。(注意: 应用程序 可能会因手机版本而略有不同)

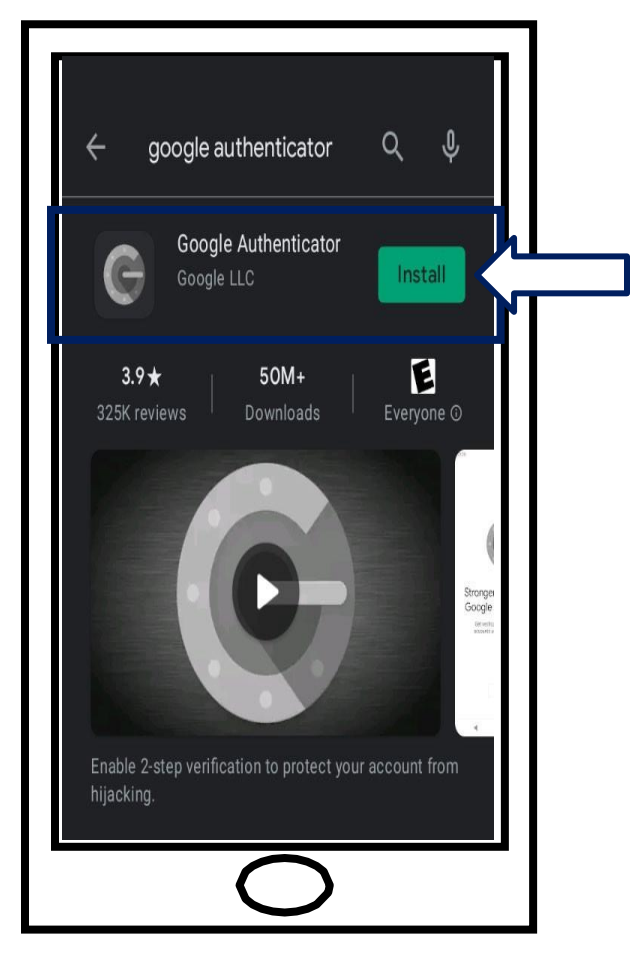

<span id="page-5-1"></span>[单击此处返回到主页。](#page-8-0)

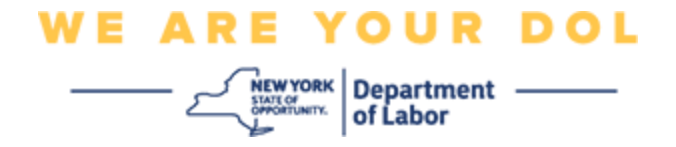

# <span id="page-6-0"></span>将 **Google Authenticator** 应用程序下载到 **Apple** 设备的说明。

- 9. 在您的智能手机或平板电脑上,导航到 App Store。确保您的智能手机或平板电脑运 行的是最新版本的操作系统(OS)。
- 10.在 App Store 中,搜索 Google Authenticator 应用程序。
- 11.选择 Google Authenticator 移动应用程序。
- 12.下载并安装应用程序。

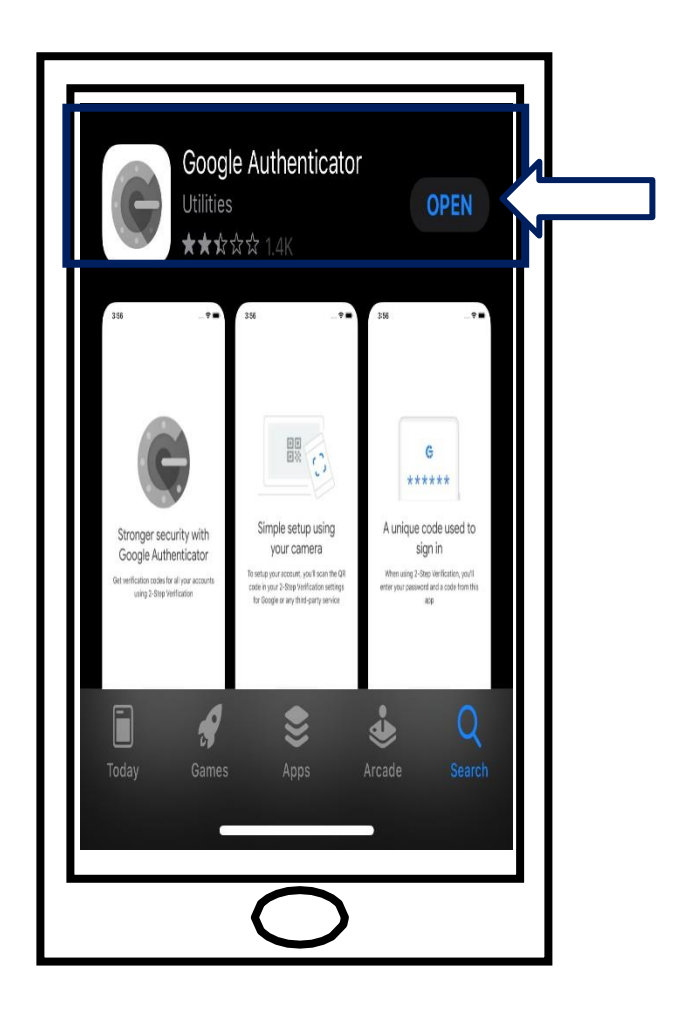

13.在智能手机或平板电脑上安装 Google Authenticator 应用程序后,导航到设备上的应 用程序并打开它。

[单击此处返回到主页。](#page-8-0)

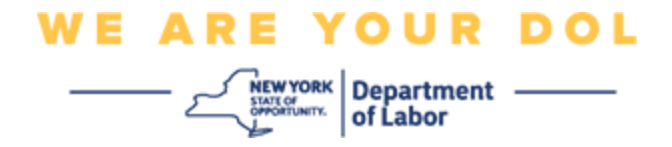

# <span id="page-7-0"></span>在智能手机或平板电脑上打开 **Google Authenticator** 应用程序。

14.您的电脑屏幕现在将显示一个对话框,其中有一个二维(QR)码。

▪ 如果您无法扫描二维码,请单击**"Can't Scan**(无法扫描)**"**?电脑屏幕上二 维码下方的选项。 [单击此处获取有关无法扫描选项的说明。](#page-14-0)

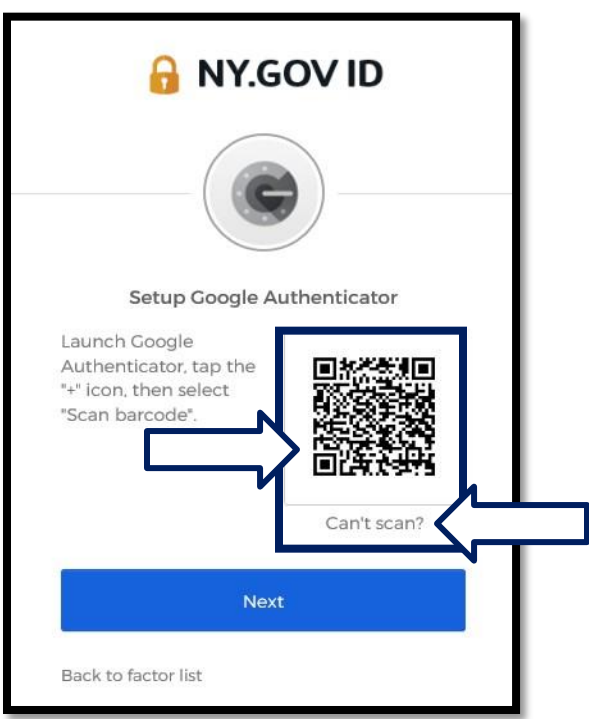

15.导航到您的 Google Authenticator 应用程序并打开它。

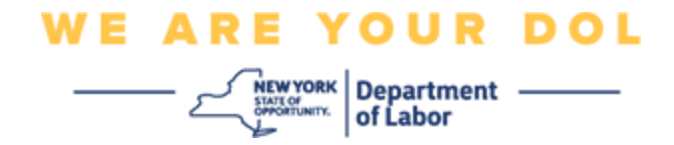

# <span id="page-8-0"></span>使用 **Google Authenticator** 应用程序

16.在您的智能手机上,您将看到此屏幕。

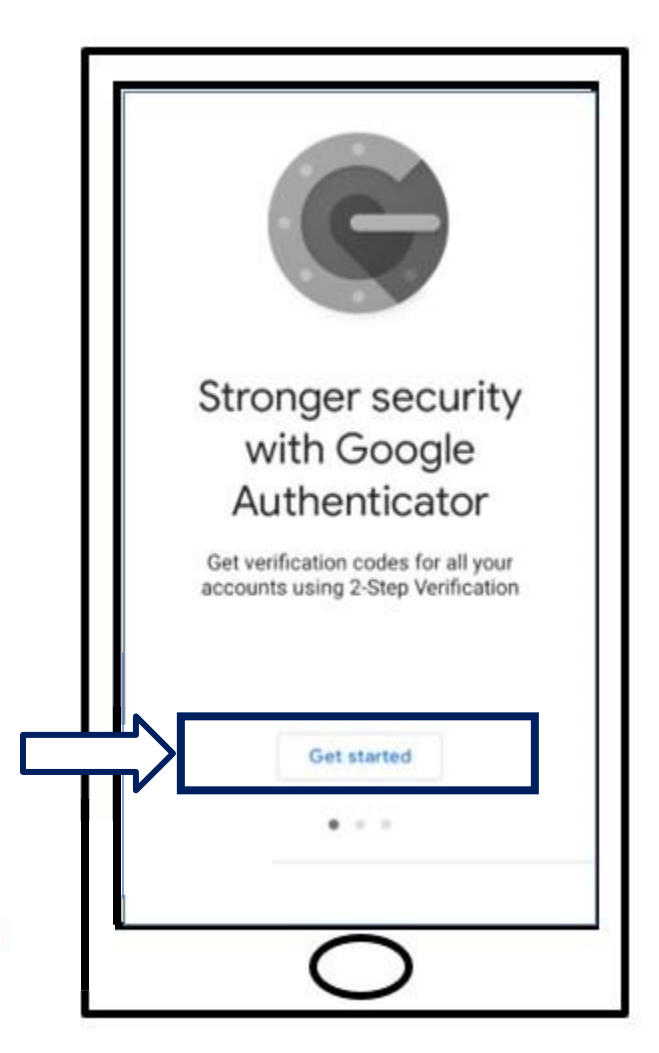

17.单击**"Get Started**(开始)"。

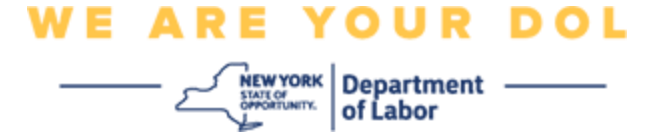

18.这个屏幕会打开。您可以选择**"Scan a QR code**(扫描二维码)**"**或 物入设置密钥。选择一项。

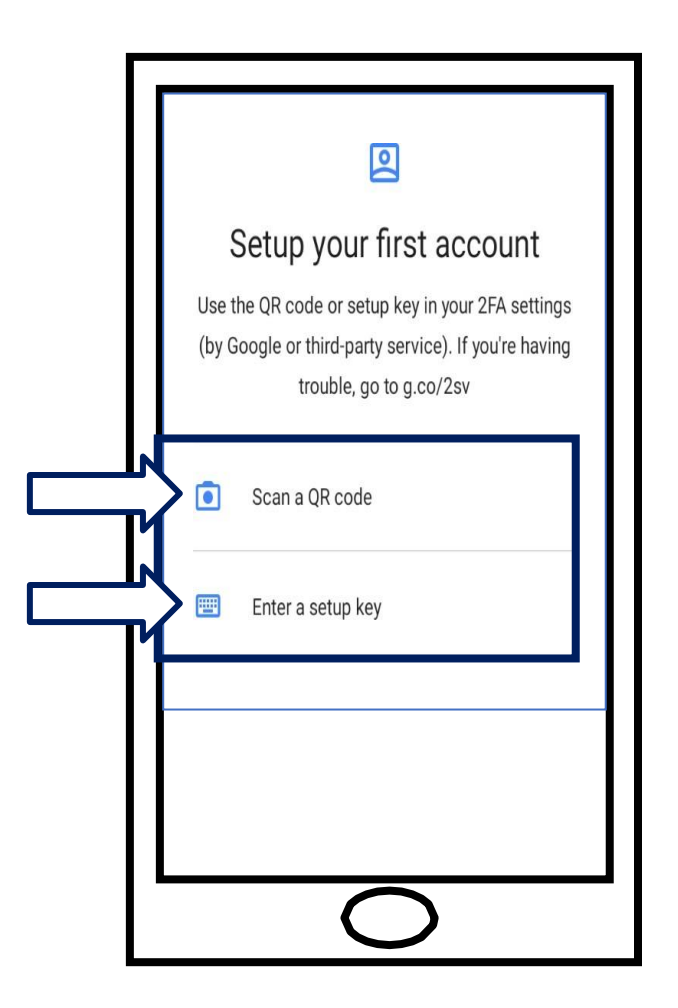

<span id="page-9-0"></span>使用 **Google Authenticator** 应用程序扫描二维码的说明:在 **Android** 设备上

19.应用程序将请求允许使用您的相机。单击"**While Using the App**(在使用应用程序 时)**"**。

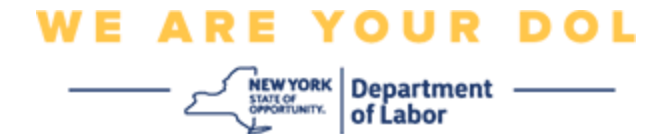

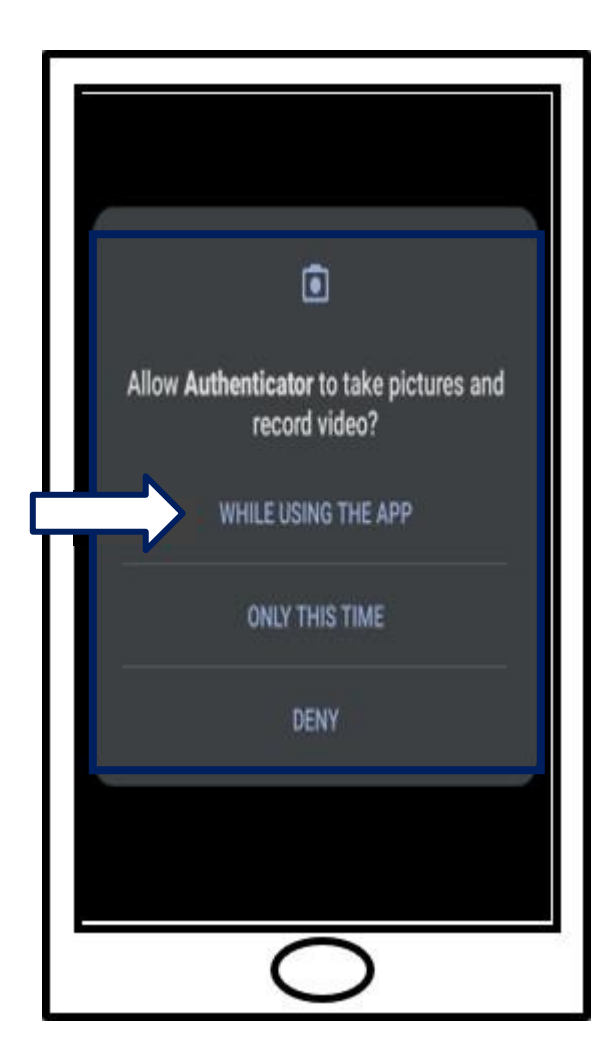

20.继[续扫描二维码。](#page-12-0)

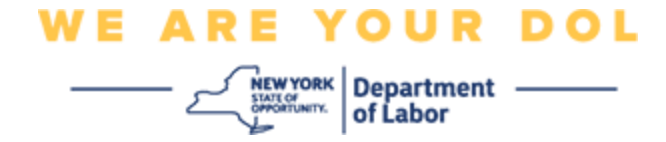

## 在 **Apple** 设备上

21.您将看到*"Authenticator"*想要访问摄像机的消息。单击 确定。

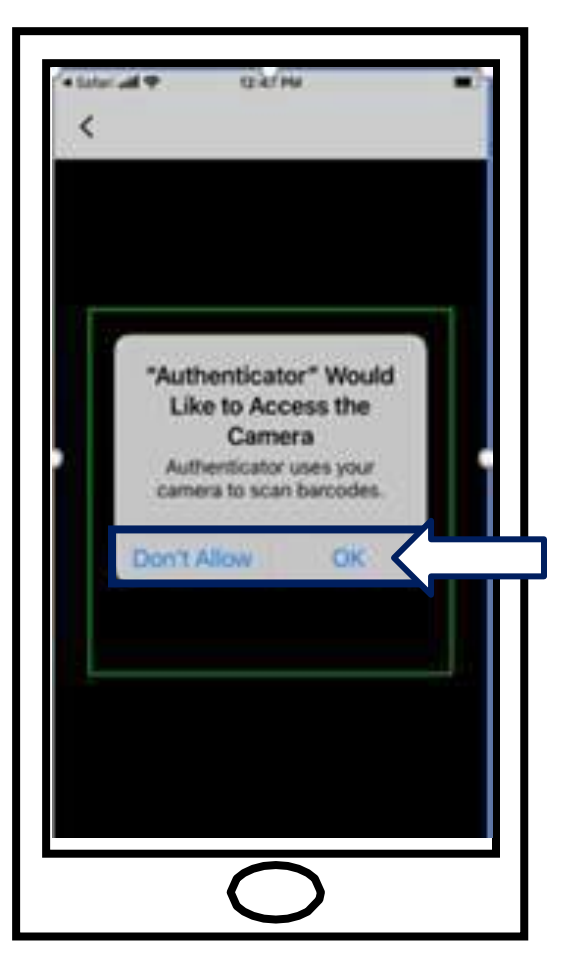

22.继[续扫描二维码。](#page-12-0)

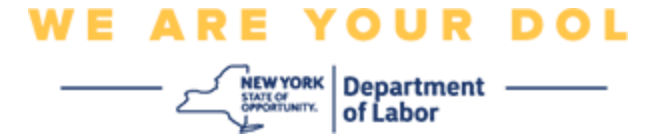

## <span id="page-12-0"></span>扫描二维码

23.您的智能手机现在会出现空白屏幕,中间有一个正方形。

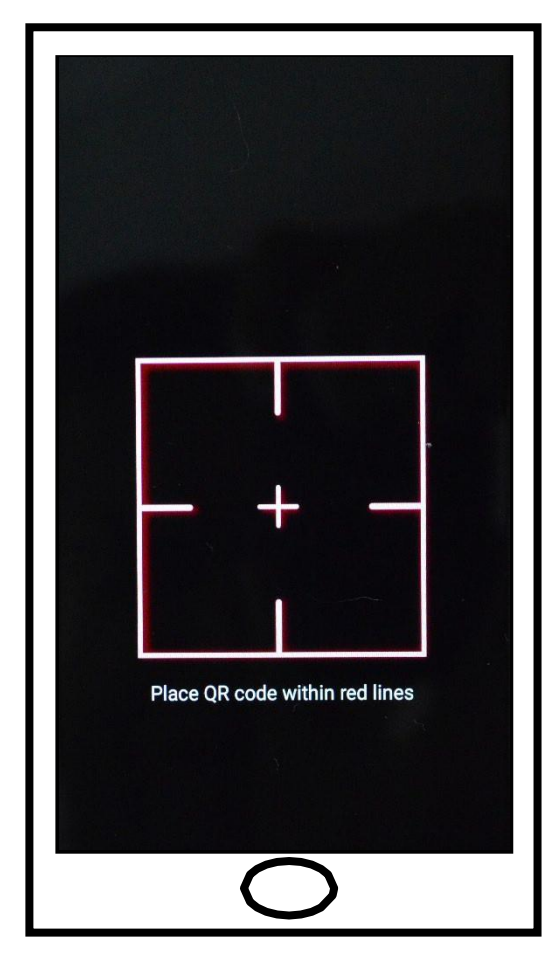

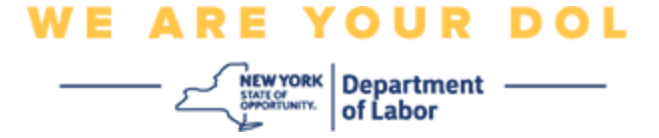

24. 将智能手机或平板电脑的摄像头对准电脑屏幕上的二维码(见下图), 这样电脑屏 幕上的二维码就会出现在智能手机屏幕上的绿框中。应用程序会自动将二维码扫描 到您的手机或平板电脑中。

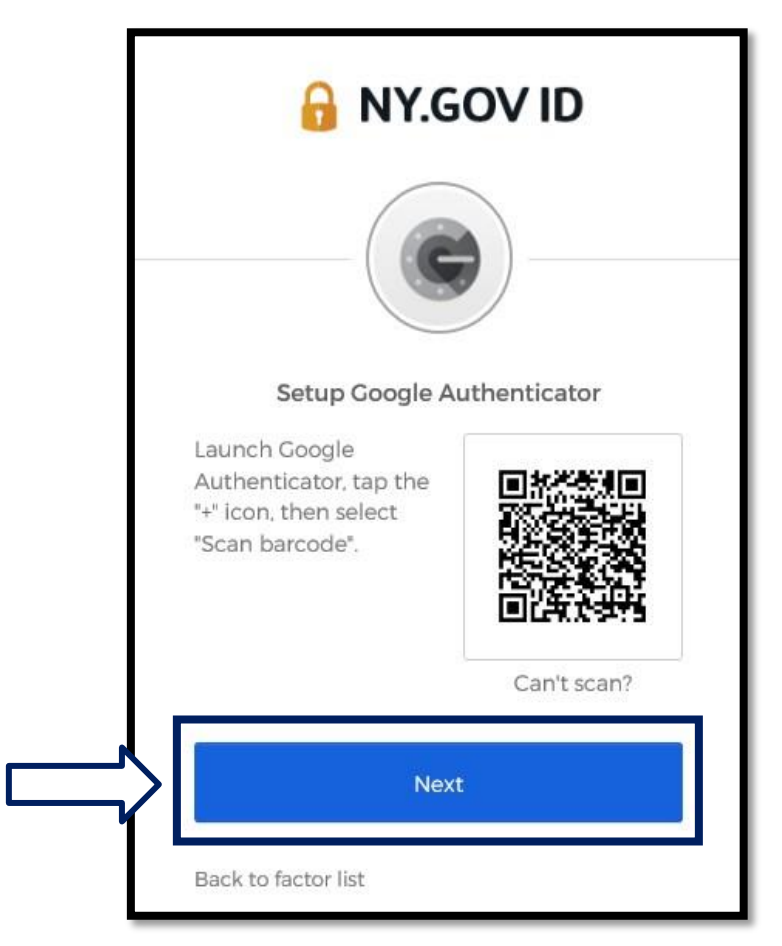

25.继[续输入您的代码步](#page-16-0)骤。

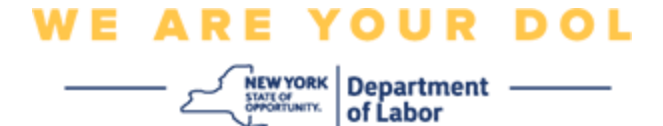

# <span id="page-14-0"></span>关于如何输入设置密钥的说明(如果您无法扫描二维码)。

26.如果无法扫描二维码,在上述步骤 13 中,选择"**Enter a setup key**(输入设 置密钥)**"**。

提示: 单击此处查看导致此错误的其他可能原因, 以及如何纠正它们。

27. 在您的电脑屏幕上,您会看到一个密钥。这是您将在 Google Authenticator 应用程 序中输入的代码。您将看到一个屏幕,其中包含输入设置密钥的说明。注意:要执 行此步骤,必须首先设置 Okta Verify 多因素身份验证方法。

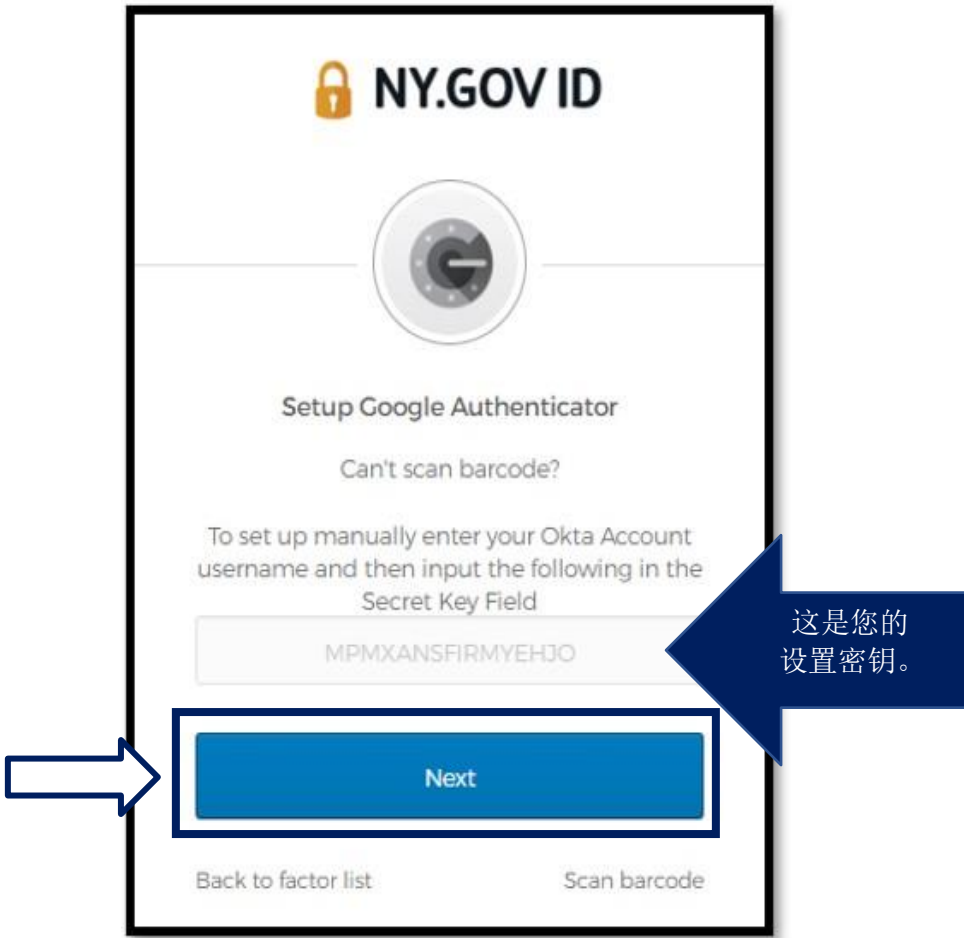

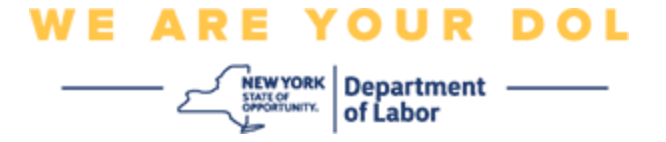

28. 在您的 Google Authenticator 应用程序上, 输入您的 NY.gov 帐户名, 输入您的密 钥,然后选择基于时间。

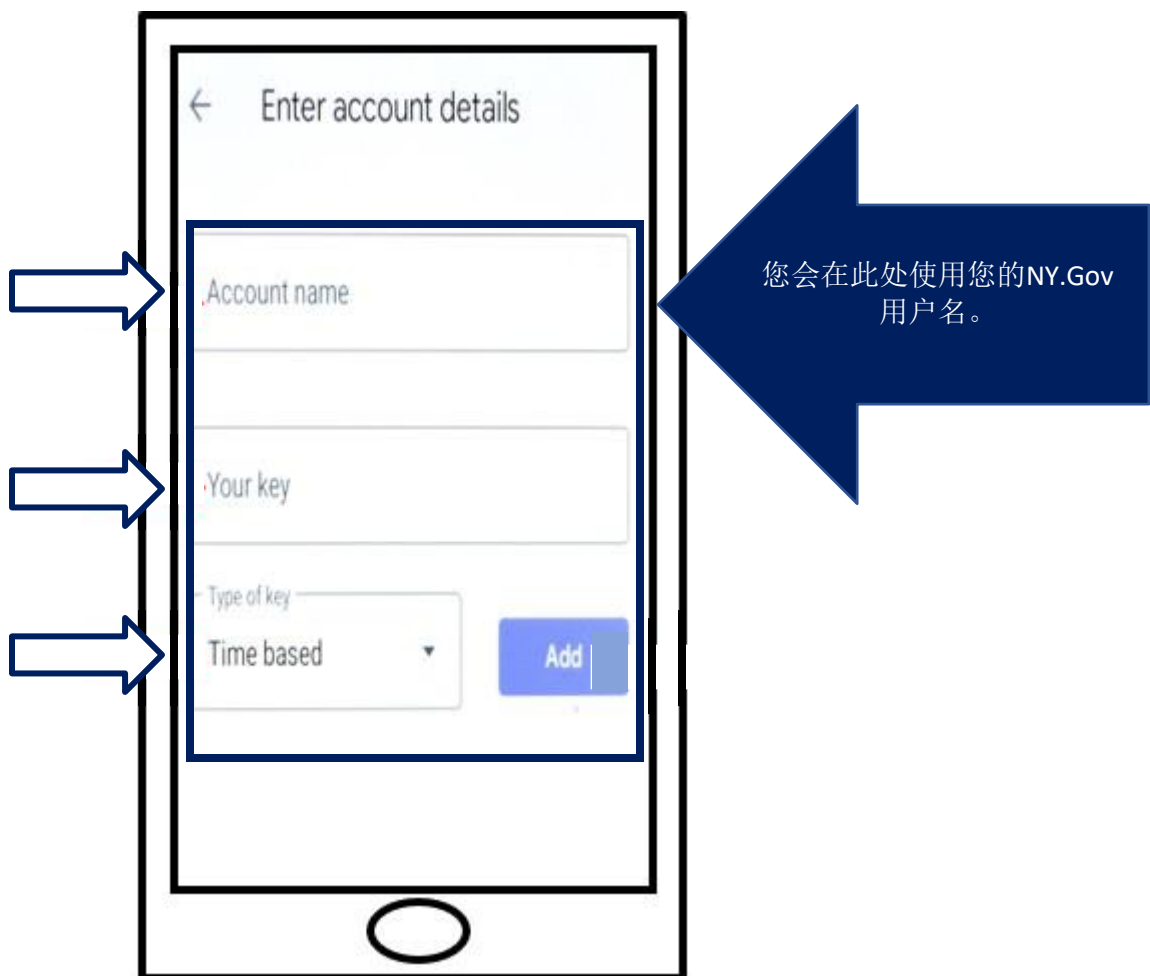

29.单击"**Add**(添加)**"**按钮。

30.继[续输入您的代码步](#page-16-0)骤。

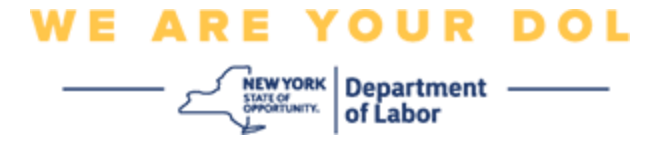

#### <span id="page-16-0"></span>输入您的代码

31.一旦应用程序成功扫描了二维码,您的智能手机就会在屏幕上显示您的用户名和一个 六位数的代码。这是您在接下来的步骤中要在电脑中输入的代码。此代码每 30 秒更 改一次。

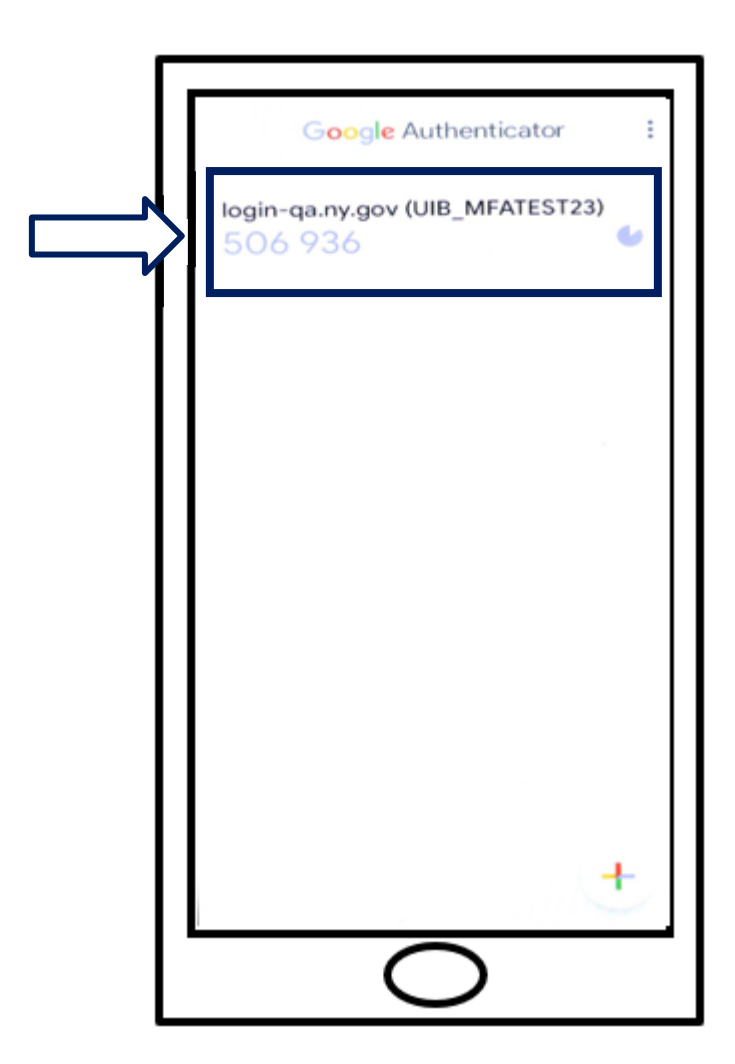

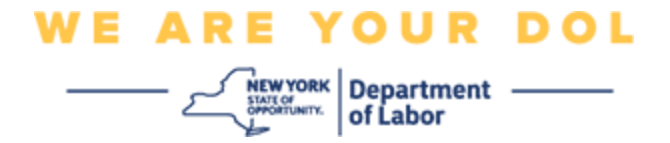

32.将应用程序中的代码输入电脑显示器上的输入代码字段,然后单击"**Verify**(验 证)**"**。

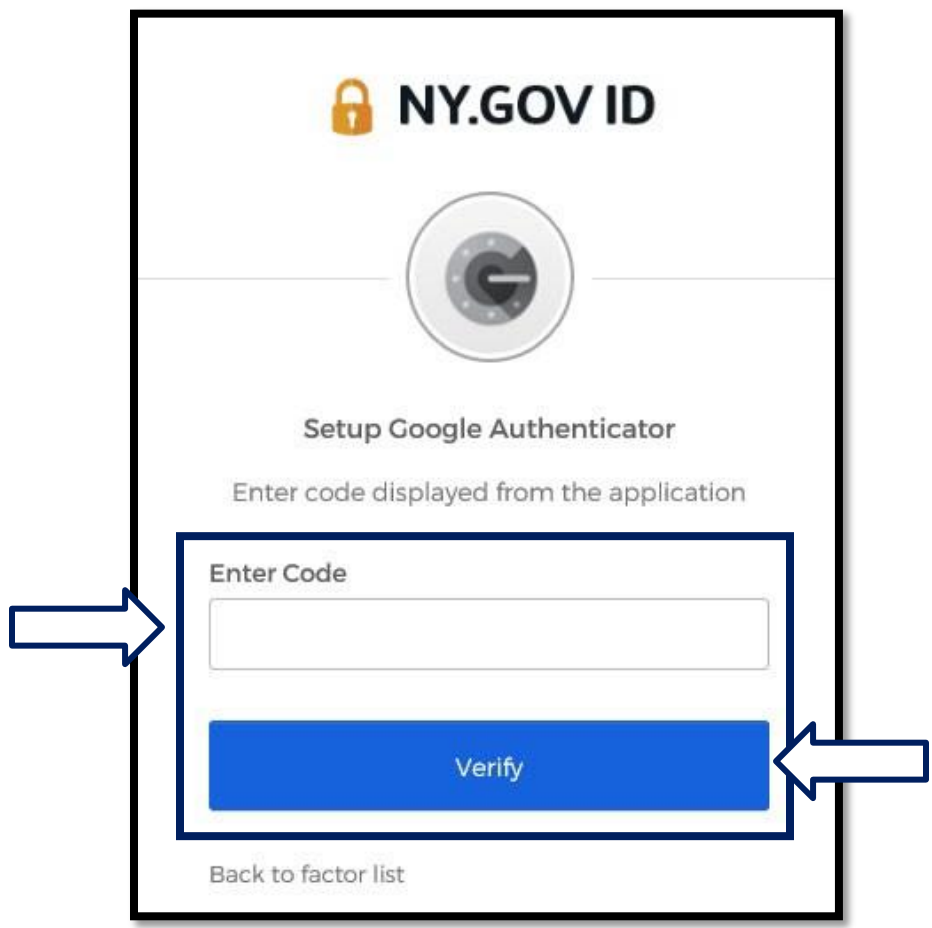

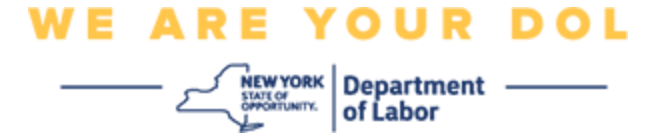

33.您将被重定向回注册屏幕,在那里您可以设置另一种多因素身份验证方法。请注意, Google Authenticator 现在在注册因素标题下。建议您设置一种以上的多因素身份验 证方法。

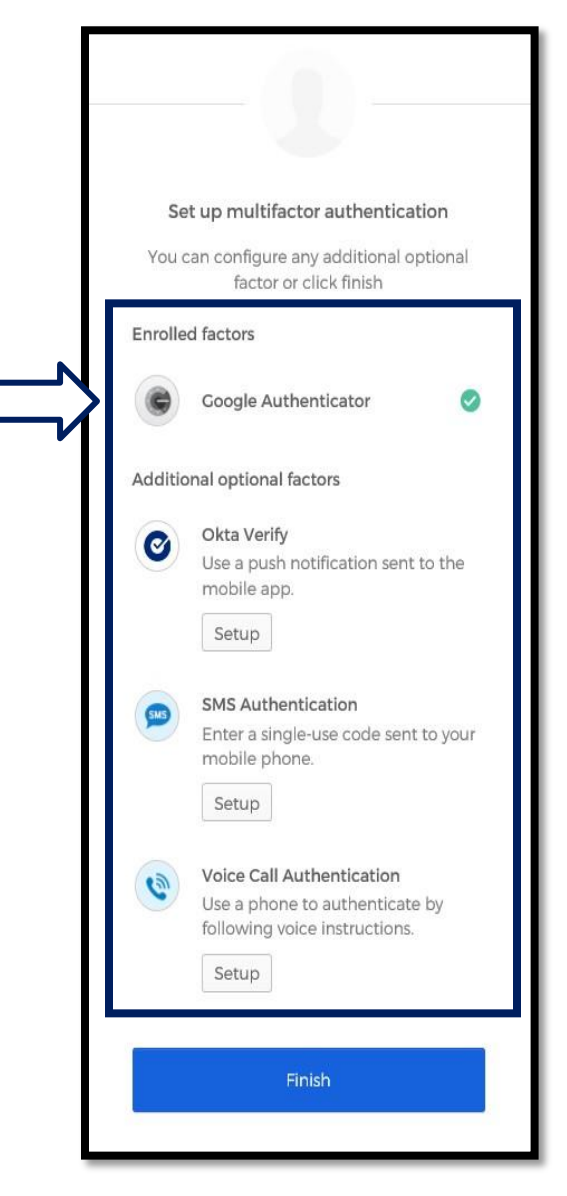

34. 设置了所需的所有多因素身份验证方法后, 单击"Finish (完成) "按钮。

• 提示:如果您要设置使用手机应用程序的多因素身份验证方法,请在单击"Set up multifactor authentication (设置多因素身份验证) "浏览器页面上的"Setup (设置)"按钮之前下载该应用程序。使用应用程序的两种多因素验证方法是 **Okta Verify 和 Google Authenticator.** 

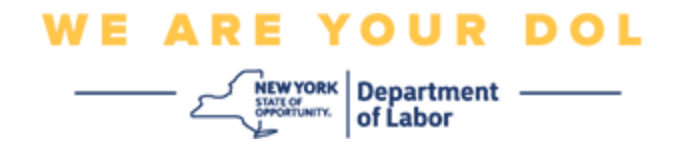

# <span id="page-19-0"></span>可能出现的错误消息及其解决方法。

- 错误信息:会话已过期
- 解决方法:客户必须重新登录。

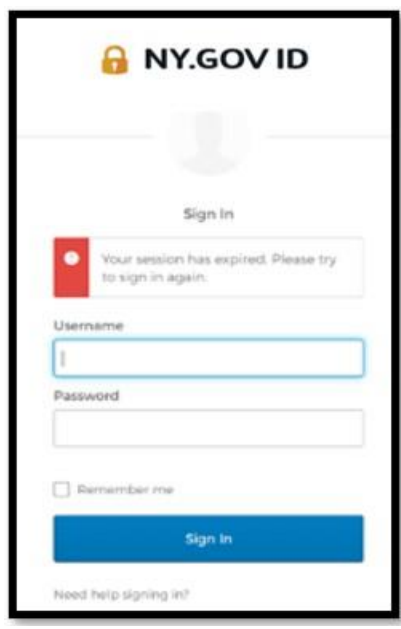

- 错误信息:令牌不匹配。
- 解决方法:
	- 1. 客户应检查是否准确。

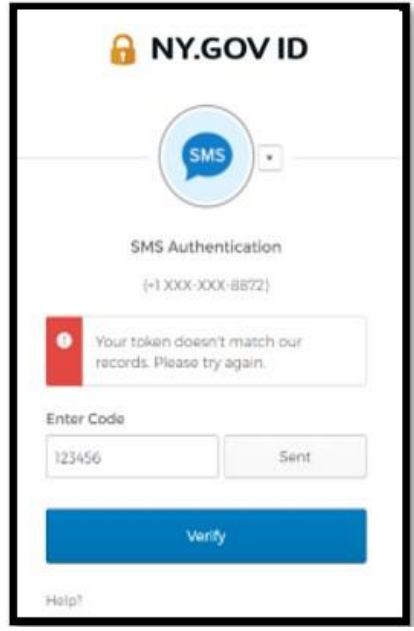

2. 客户应再次"发送"代码。

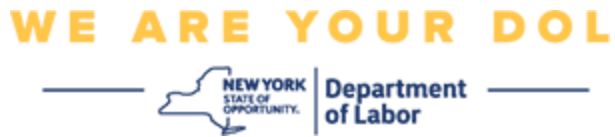

- 错误信息:发现错误。
- 解决方法:客户必须输入代码。

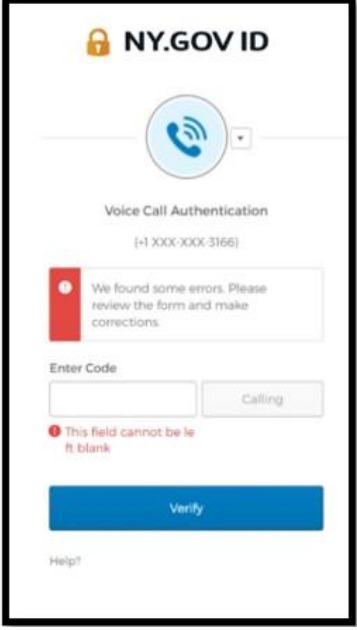

**WE ARE YOUR DOL**  $\overbrace{\underbrace{\underbrace{\underbrace{\underbrace{\text{New vow}}_{\text{SWSTour}}}_{\text{MSTour}}}\left|\begin{array}{c}\text{Department}\end{array}\right.}_{\text{of Labor}}$ 

- <span id="page-21-0"></span>• 错误信息:条形码无法扫描。
- 解决方法:
	- 1. 尝试给出的不同方法。
		- "短信发送激活" 客户可以输入电话号码。
		- "手动设置,无需推送" 客户将看到一个临时代码。
		- "发送激活电子邮件" 客户将收到一封电子邮件,发送到创建 帐户时使用的电子邮件帐户。

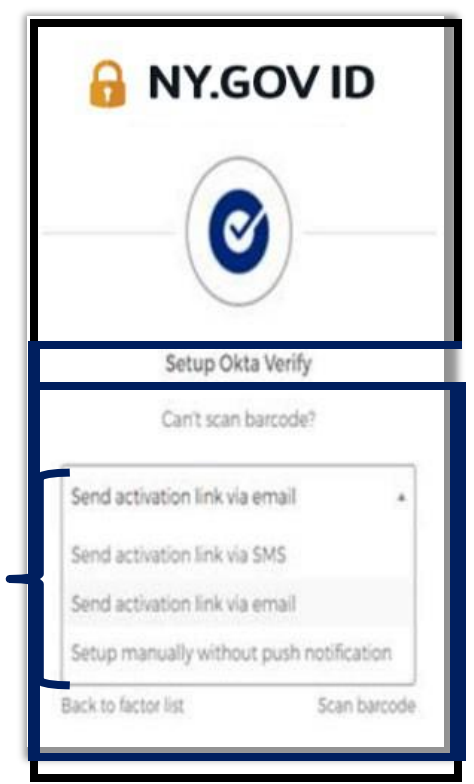

2. 确保客户的设备"允许"访问相机[。\(单击此处查看说明\)](#page-9-0)

# [返回主页](#page-0-0)